# **Instructions for Zoom--NYSNA 2020 Convention**

Thank you for registering for a NYSNA educational workshop!

Because we will be using Zoom for your workshop, and due to the interactive nature of the class, we strongly encourage you to use a personal computer or tablet.

It is possible to attend via a mobile device or to dial-in from a landline, but this will make it harder for you to receive the information we share in the zoom chat, or to view the screen where we will share slides, videos and other audiovisual media.

The following instructions detail the steps you must take to attend and successfully participate in the workshop.

#### **1-2 weeks before your workshop**

- $\triangleright$  Confirm your computer is set-up and ready to go
	- $\checkmark$  From the computer you will be using to attend the workshop, click on the following link to download the required Zoom software<https://zoom.us/support/download>
	- $\checkmark$  Test your computer's audio (microphone and speakers). You can use this Zoom test meeting tutorial to ensure your audio is workin[g https://support.zoom.us/hc/en-us/articles/115002262083](https://support.zoom.us/hc/en-us/articles/115002262083)
	- $\checkmark$  Consider finding headphones that connect to your computer. This generally improves the quality of sound when you speak in the workshop.

### **2-4 days before your workshop**

- $\triangleright$  Familiarize yourself with the software
	- $\checkmark$  Watch this [brief tutorial](https://youtu.be/qsy2Ph6kSf8) [\(https://youtu.be/qsy2Ph6kSf8\)](https://youtu.be/qsy2Ph6kSf8) on how to login to the workshop on Zoom

### **Day of your workshop**

- $\triangleright$  A half hour before the program starts prepare yourself
	- $\checkmark$  Get your computer set up by signing into the Zoom session early via the link provided. You may be placed in a "waiting room" until the presenter is ready to start – the moderator will automatically grant you access.
	- $\checkmark$  Make sure you are comfortable, have a drink, something to snack on, and limit potential distractions as much as possible.
	- $\checkmark$  Listen to the Zoom instructions given at the beginning of each workshop.
	- $\checkmark$  Use your headphones, and please remember to mute yourself (or to be muted by the Zoom host) unless you are speaking. Background noise is disruptive for everyone, yourself included!
	- $\checkmark$  Your participation is crucial to your learning please be sure to ask questions, make comments and actively listen. To ensure democratic and equal participation, please be prepared to **raise your virtual hand**, and use/contact staff via the chat box with any questions or concerns you may have. See *Providing nonverbal feedback during meetings (participants)* below.

#### **Common connection problems**

- I don't know what to do with the zoom link I received via my email. Review this tutorial on joining a meeting  $\bullet$ https://support.zoom.us/hc/en-us/articles/201362193
- My video isn't working https://support.zoom.us/hc/en-us/articles/202952568-My-Video-Camera-Isn-t-Working  $\bullet$
- My audio (microphone or speakers) isn't working. Test your audio https://support.zoom.us/hc/en- $\bullet$ us/articles/201362283-Testing-computer-or-device-audio
- In addition to the support we listed above, if all else fails, please contact zoomhelp@nysna.org for any additional  $\bullet$ help leading up to or during the workshop.

# Providing nonverbal feedback during meetings (participants)

To provide nonverbal feedback to the host of the meeting:

- 1. Join a Zoom meeting as a participant.
- 2. Click the Participants button.

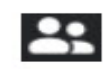

3. Click one of the icons to provide feedback to the host. Click the icon again to remove it.

Note: You can only have one icon active at a time.

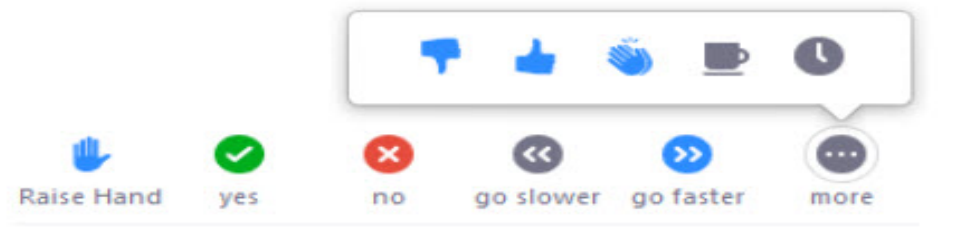

- Raise Hand / Lower Hand
- · yes
- $\cdot$  no
- · go slower
- go faster
- Additional icons are available by clicking the more button:
	- agree
	- · disagree
	- $\bullet$  clap
	- need a break
	- away